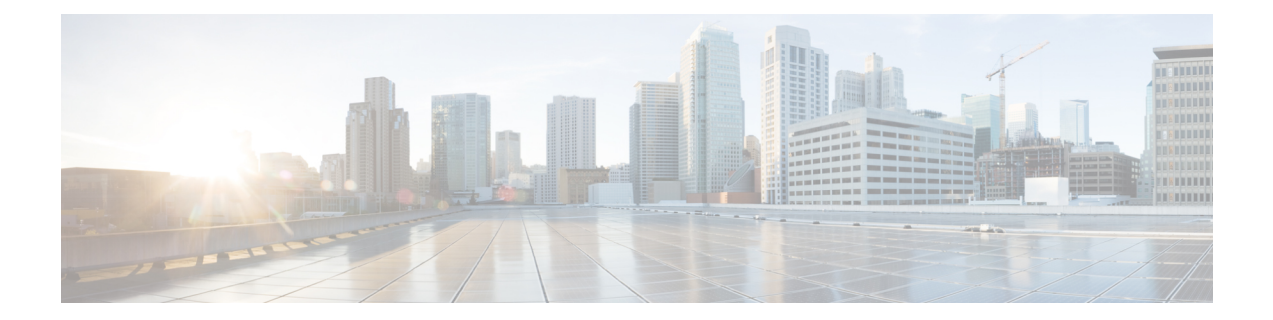

# **Proxy**

- [Configure](#page-0-0) a Proxy , on page 1
- Configure a [Transparent](#page-2-0) Proxy , on page 3

# <span id="page-0-0"></span>**Configure a Proxy**

You can set up a proxy to connect the Connector to Cisco Spaces, if the infrastructure hosting the Connector is behind a proxy. Without this proxy configuration, the Connector is unable to communicate with Cisco Spaces

To configure proxy on the Connector, you must do the following:

**Step 1** In the Connector GUI left navigation pane, click **Configure HTTP Proxy**. Enter your proxy address in the dialog box that is displayed.

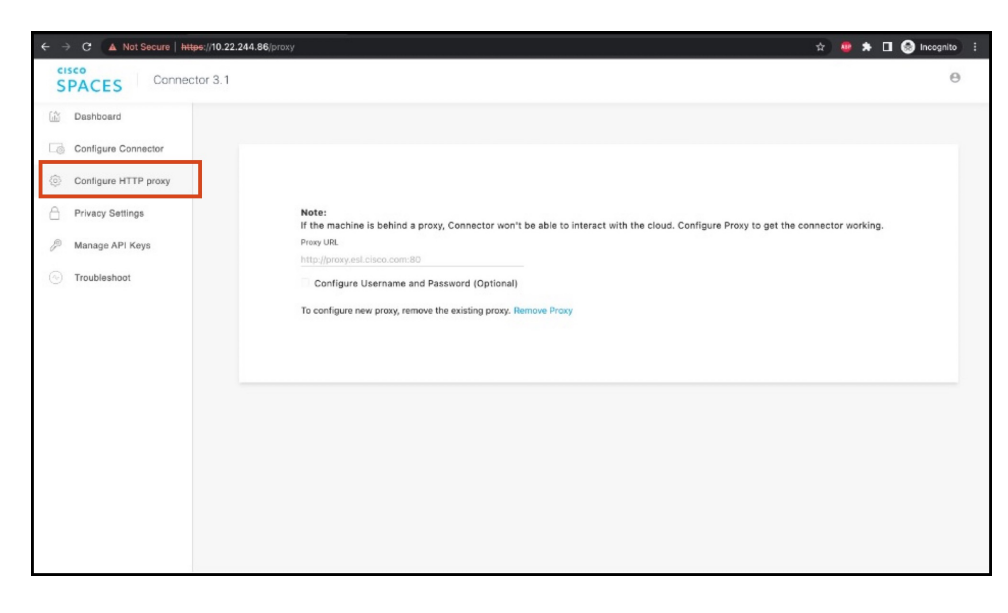

**Figure 1: Setup Proxy**

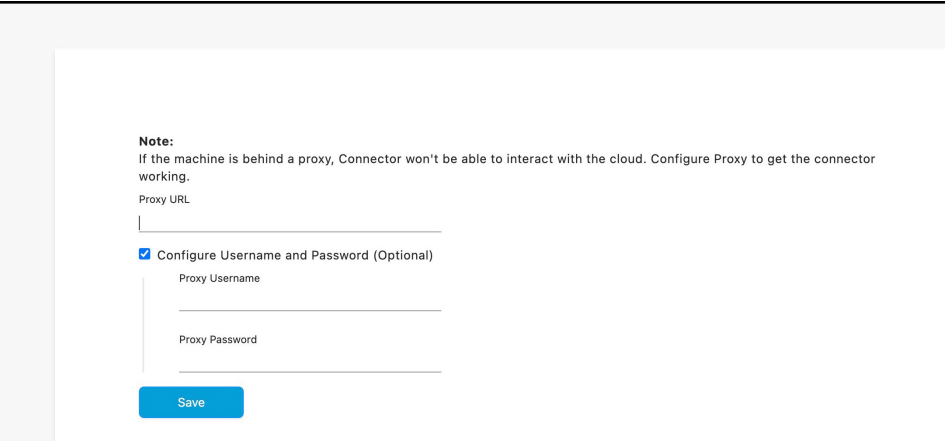

To configure the proxy's basic authentication credentials, click **Configure Username and Password**.

**Step 2** You can troubleshoot any issues in proxy configuration. Click **Troubleshoot** and select the Cisco Spaces URL.

## **Figure 3: Troubleshoot Proxy Issues**

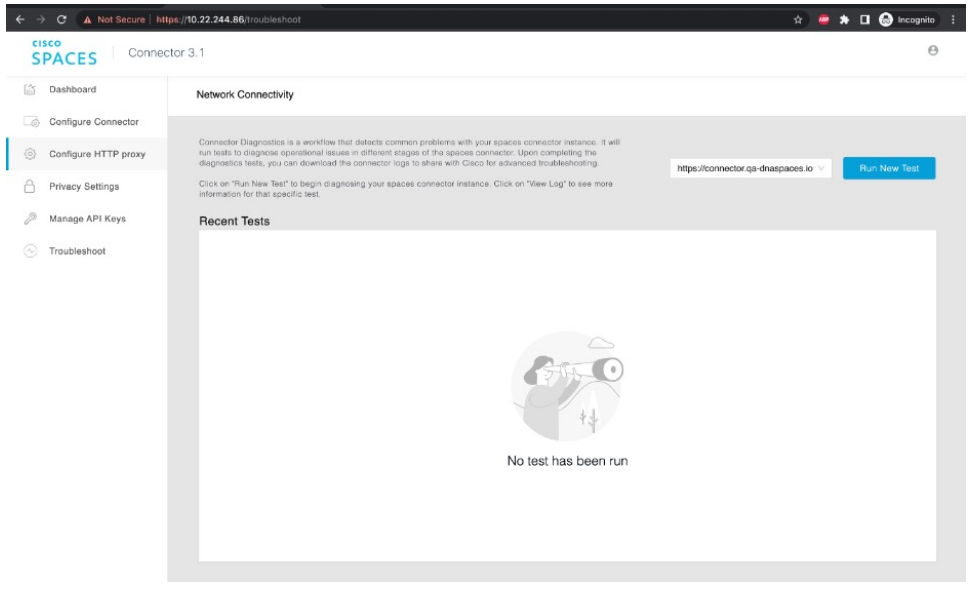

### **Figure 4: Sample Run Test Results**

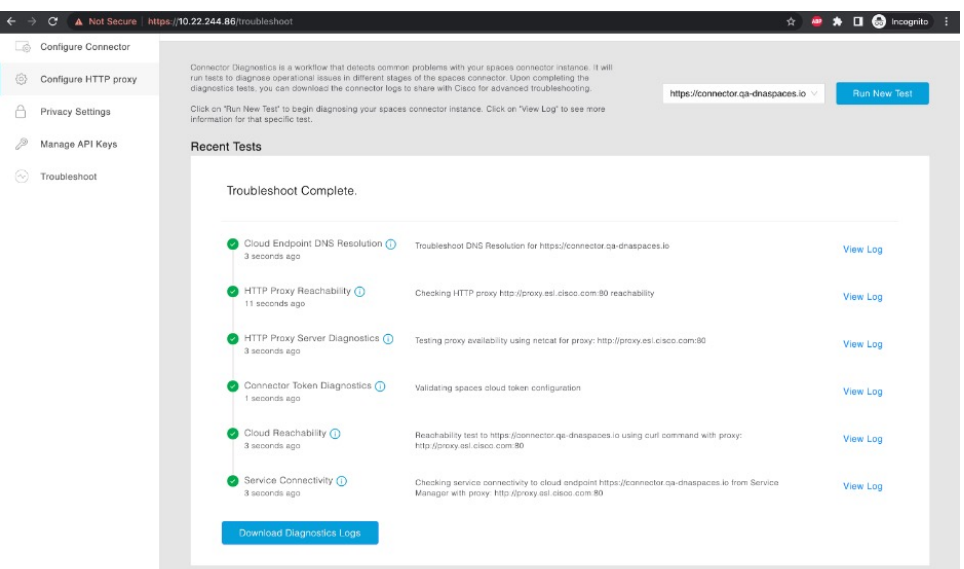

## <span id="page-2-0"></span>**Configure a Transparent Proxy**

To configure a transparent proxy on the Connector, you must do the following:

- **1.** Copy the proxy server certificate and the proxy server certification authority (CA) bundle to the Connector.
- **2.** From the Connector CLI, validate the proxy certificate.
- **3.** From the Connector CLI, import proxy certificates.
- **4.** From the Connector GUI, configure the proxy URL.

**Step 1** Copy the proxy certificate to the Connector using scp.

### The following is a sample command.

```
scp proxy-ca-bundle.pem spacesadmin@[connector-ip]:/home/spacesadmin/
scp proxy-server-cert.pem spacesadmin@[connector-ip]:/home/spacesadmin/
```
**Step 2** Log in to the Connector CLI, and validate the copied proxy certificate using the **connectorctl cert validate** command. The following is a sample output of the command:

```
[spacesadmin@connector ~]$ connectorctl cert validate -c /home/spacesadmin/proxy-ca-bundle.pem -s
/home/spacesadmin/proxy-server-cert.pem
Executing command:cert
Command execution status:Success
-----------------------
/home/spacesadmin/proxy-ca-bundle.pem and /home/spacesadmin/proxy-server-cert.pem exists
/home/spacesadmin/proxy-server-cert.pem: OK
Validation of certificate is successful
```
For more information on this command, see [connectorctl](https://www.cisco.com/c/en/us/td/docs/wireless/cisco-dna-spaces/connector/connector3/b_connector_cli30/cert-commands.html#wp2209506272) cert validate.

**Step 3** Import the proxy certification authority (CA) certificates along with other certificates using the **connectorctl cert updateca-bundle** command.

The following is a sample output of the command:

```
[spacesadmin@connector ~]$ connectorctl cert updateca-bundle -c /home/spacesadmin/proxy-ca-bundle.pem
-s /home/spacesadmin/proxy-server-cert.pem
Executing command:cert
Command execution status:Success
-----------------------
/home/spacesadmin/proxy-ca-bundle.pem and /home/spacesadmin/proxy-server-cert.pem exist
/home/spacesadmin/proxy-server-cert.pem: OK
CA trust bundle updated successfully
System reboot will happen in 10 seconds. Do not execute any other command.
```
For more information on this command, see connectorctl cert [updateca-bundle.](https://www.cisco.com/c/en/us/td/docs/wireless/cisco-dna-spaces/connector/connector3/b_connector_cli30/cert-commands.html#wp1655560765)

**Step 4** In the Connector GUI left navigation pane, click **Configure HTTP Proxy**. Enter your proxy address in the dialog box that is displayed.

#### **Figure 5: Setup Proxy**

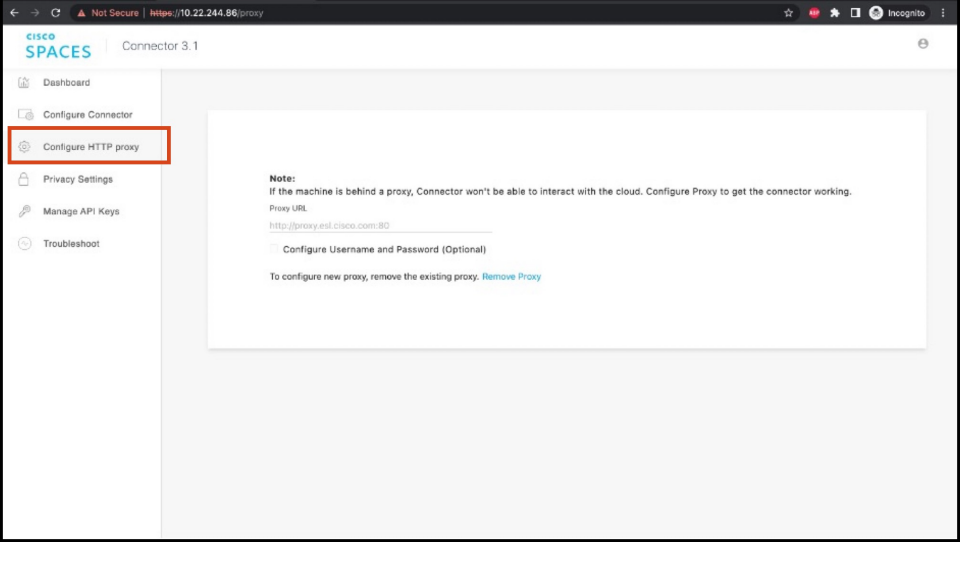

## **Figure 6: Configure Basic Authentication for Proxy (Optional)**

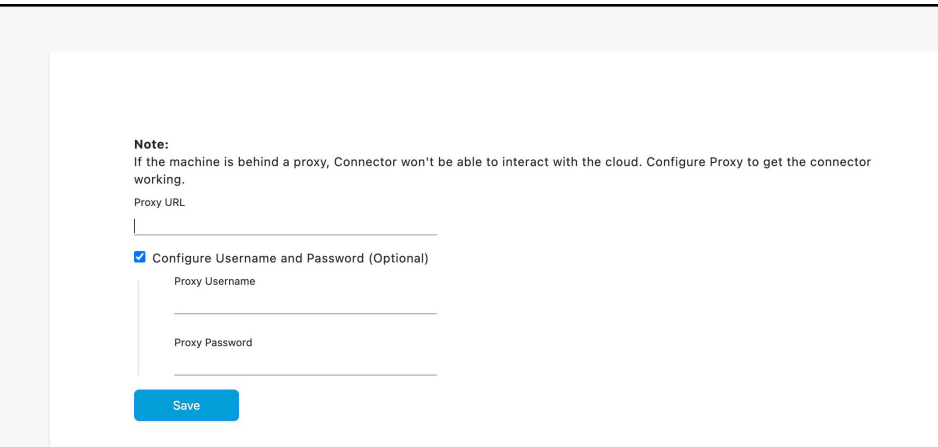

To configure the proxy's basic authentication credentials, click **Configure Username and Password**.

**Step 5** You can troubleshoot any issues in proxy configuration. Click **Troubleshoot** and enter the Cisco Spaces URL. **Figure 7: Troubleshoot Proxy Issues**

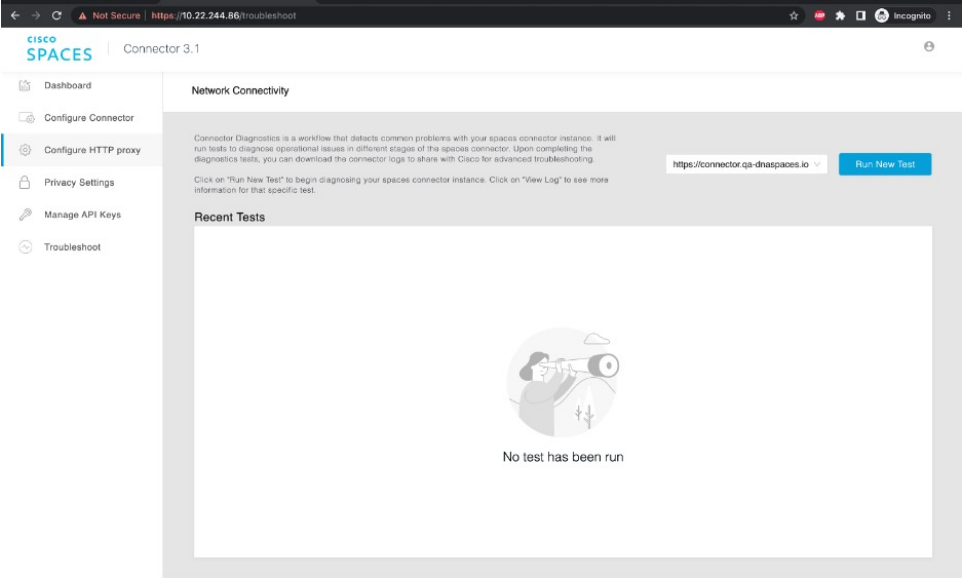

## **Figure 8: Sample Run Test Results**

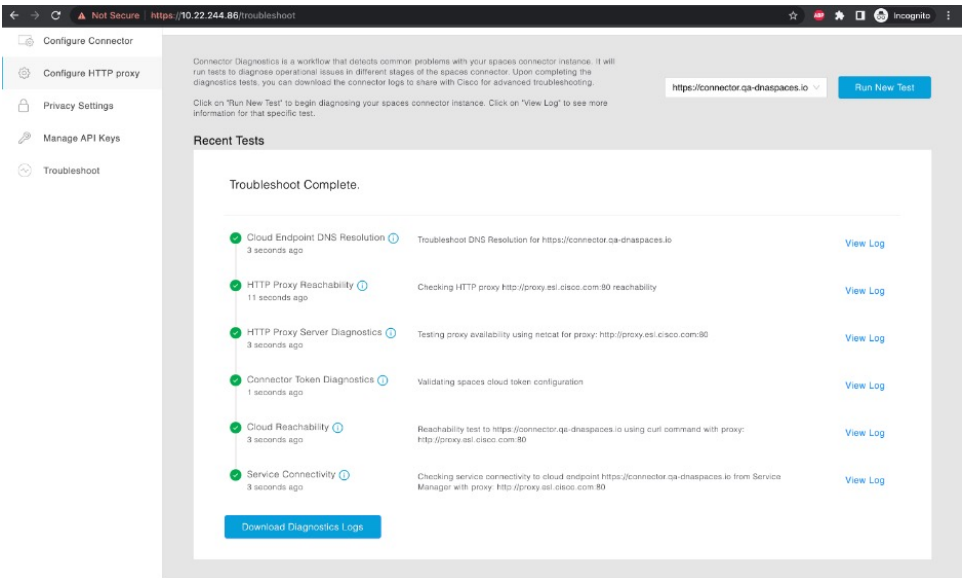

**Proxy**

×

I